# **APPENDIX C—REASONS FOR NOT TESTING**

### **ENTER A SPECIAL CIRCUMSTANCE CODE**

In the event that a student cannot participate in a testlet that generates a performance level used for federal and state accountability, a special circumstance code can be entered in Educator Portal to provide explanation for the reason the student was not tested. Your state's SEA submitted a list of codes and their meanings, which may be available on your state's DLM website if your state requested they be posted.

Note: Codes must be entered before the testing window ends.

The Special Circumstances fields are located in EP on the same screen where the TIP is accessed, and are descriptive words, e.g., medical Waiver or Parental Refusal. Only educators with the role of District Test Coordinator, Building Test Coordinator, or State Assessment Administrator have the permissions to choose the code. We recommend that the special Circumstance code not be entered until late in the state's testing window, but before the window closes. The code needs to be entered once per content area associated with the first testlet to be delivered. The testlet does not need to be opened.

> Note: Once the code is selected and saved, the code can be changed by any authorized user.

To enter the special circumstance for a student, follow these steps.

1. Click **Test Management**.

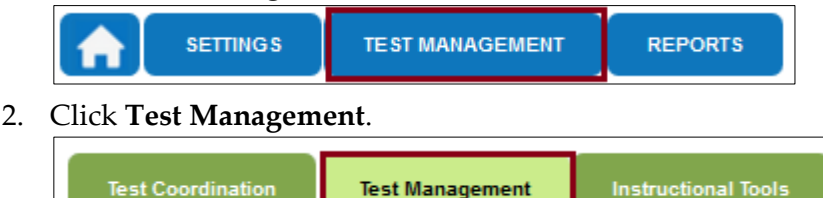

- 3. Select the following options in these fields:
	- **Assessment Program:** Dynamic Learning Maps
	- **Testing Program:** Summative
	- **District:** Your district
	- **School:** Your school

### 4. Click **Search**.

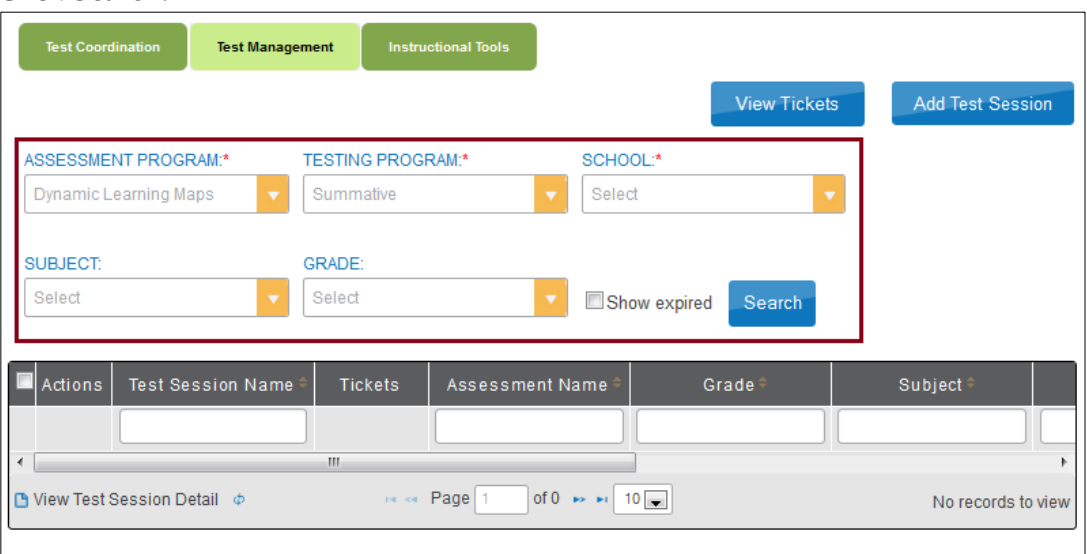

5. Click the **Test Session Name** you want to update. Please note that this will need to be repeated for each subject.

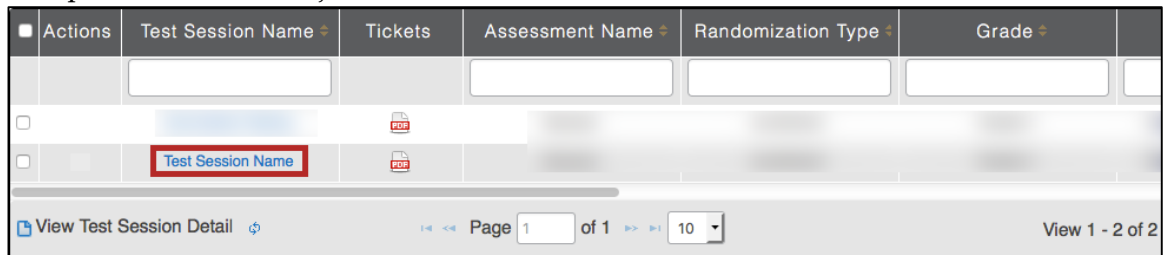

6. Select the student.

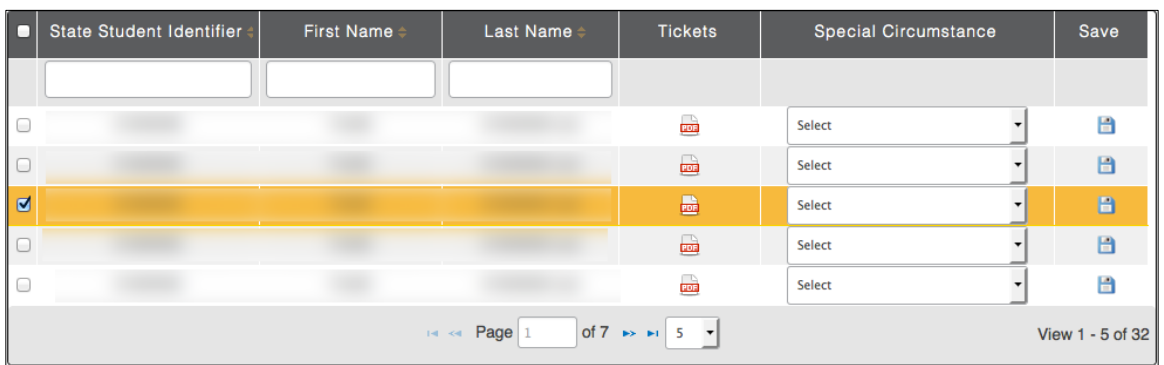

#### State Student Identifier **First Name** Last Name Tickets Special Circumstance Save  $\Box$  $\frac{1}{100}$ **Select**  $\Box$ Select ☑ 畾 Select  $\Box$  $\overrightarrow{mn}$ Select  $\Box$  $\overrightarrow{mn}$ Select  $\left| \cdot \right|$   $\left| \cdot \right|$  Page  $\left| \cdot \right|$ of 7  $\rightarrow$   $\rightarrow$  5  $\rightarrow$ View 1 - 5 of 32

7. Select the applicable **Special Circumstance**.

Note: If the wrong code is selected and saved, the code can be changed by any authorized user.

### 8. Click **Save**.

Hint: Once the Save button is clicked, the Special Circumstances column updates to indicate the special circumstance code has saved.

Hint: Code entry in Educator Portal is independent of the testlet delivery system. A new testlet is delivered each time a testlet is submitted.

Note: If a special circumstances code was selected, but is not needed, the user should follow steps 1-8 and choose the default "select" as the special circumstances code for the student.

See the following page for the special circumstance codes and descriptions.

H

m.

 $\blacksquare$ 

日

H

## **SPECIAL CIRCUMSTANCE CODES**

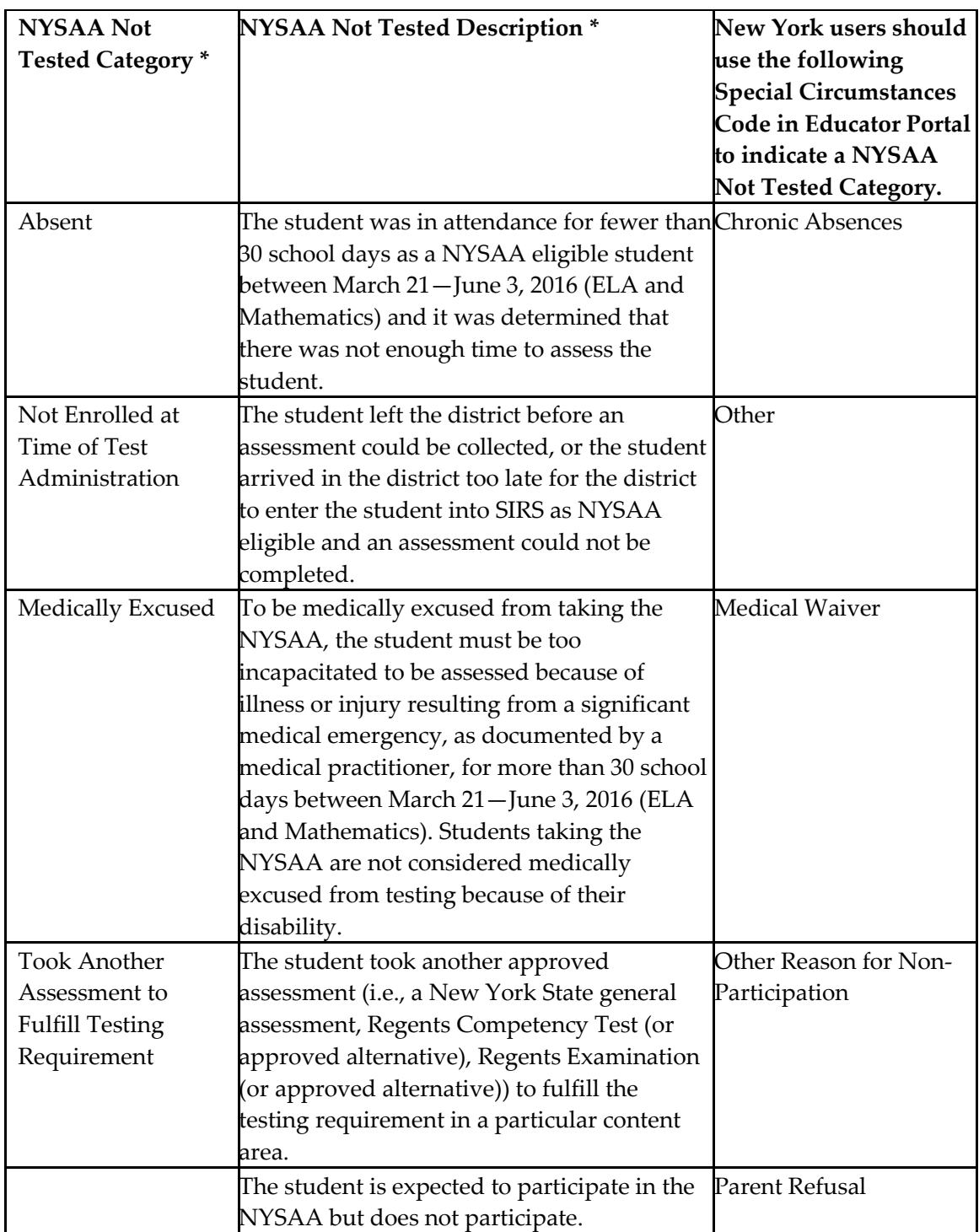

\*http://www.p12.nysed.gov/assessment/nysaa/2015-16/nottested16.pdf